# Manuel d'utilisation – Videoporama (V0.6)

# **1 Présentation générale**

Videoporama est une application pour créer des diaporamas d'images au format vidéo dv, vcd, svcd, xvcd et dvd.

Les options suivantes sont disponibles :

- ➢ Définition du temps d'affichage des images (par image)
- ➢ Transitions entre les photos (fade, slide, ...), avec définition du type de transition image par image. Pour chaque type de transition, les options disponibles sont présentées.
- ➢ Format de vidéo : PAL, NTSC, SECAM
- ➢ Géométrie de l'image : 4:3 ou 16:9
- ➢ Formats de sortie possibles : raw dv (dv), avi type1 (codec dv), avi type 2 (codec dv), raw dv (dif), mpg (pour le vcd, svcd, xvcd et dvd)
- ➢ Ajout d'un fond sonore (wav, mp3 ou ogg). La bande son est adaptée automatiquement à la durée du montage avec un fondu de sortie.
- ➢ Ajout d'une image de fond ou d'une couleur de fond pour les images orientées en portrait.

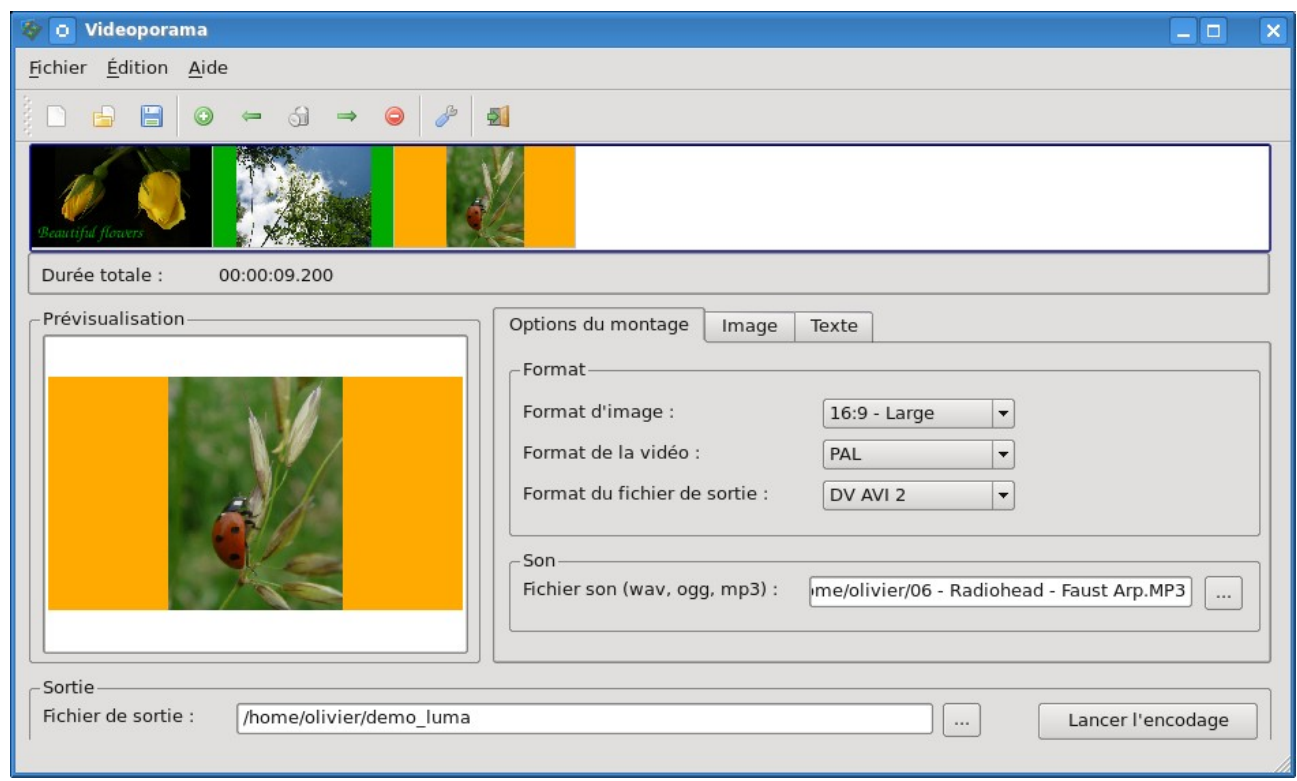

Figure 1. Écran général

# **2 Utilisation (Guide rapide)**

## *2.1 Ajouter ou supprimer des images*

Pour ajouter des images au projet, cliquer sur le bouton **O**. Une fenêtre de sélection de fichier apparaît permettant de sélectionner une image. L'image sélectionnée est ajoutée au projet dès validation et est affichée dans la ligne du temps.

La suppression d'image est effectuée au moyen du bouton  $\bullet$ , pour supprimer l'image sélectionnée dans la liste ou au moven du bouton de pour supprimer toutes les images.

### **Remarques :**

- ➢ L'ordre d'affichage des images dans la liste correspond à l'ordre de sélection des images dans la fenêtre de sélection. Cet ordre peut ensuite être adapté en déplaçant les images sélectionnées dans la liste au moyen des flèches  $\equiv$  et  $\Rightarrow$ .
- ➢ La durée d'affichage des images insérées est définie dans les options de configuration. Cette durée (en seconde) peut-être adaptée dans l'onglet « Image ».
- ➢ Les images sont ajoutées avec la transition par défaut définie dans la configuration et la première option pour cette transition sera sélectionnée. Les transitions et les options des transitions peuvent ensuite être modifiées image par image dans l'onglet « Image ».

## *2.2 Définition des options du montage*

Les options du montage sont définies dans l'onglet « Options du montage » de la partie inférieure de l'interface.

La signification de chaque option et les choix possibles sont repris ci-dessous :

- ➢ **Format d'image :** Permet de définir la géométrie des images et de la vidéo de sortie. Les choix possibles sont :
	- $\circ$  Normal 4:3
	- $\circ$  Large 16:9
- ➢ **Format de la vidéo :** Permet de définir la norme utilisée pour la vidéo. Les choix possibles sont
	- PAL
	- NTSC
	- SECAM
- ➢ **Output file format (Format du fichier de sortie) :** Permet de définir le format de la vidéo. Les choix possibles sont :
- $\circ$  RAW dv
- $\circ$  AVI type 1 (codec dv)
- $\circ$  AVI type 2 (codec dv)
- RAW dif (vidéo dv avec extension .dif)
- VCD (fichier .mpg)
- SVCD (fichier .mpg)
- XVCD (fichier .mpg)
- DVD (fichier .mpg)
- ➢ **Sound file (Fichier son) :** Permet de spécifier le fichier son à utiliser pour ajouter un fond sonore au montage. Les formats « wav », « ogg » et « mp3 » sont acceptés.

## *2.3 Définition des options sur une image*

Pour définir les options applicables à une image du montage, il faut la sélectionner dans la ligne du temps. L'image sélectionnée est alors également affichée dans la zone de prévisualisation. Il est alors possible d'ajuster les paramètres qui seront appliqués à cette image dans l'onglet « Image » et d'ajouter un ou plusieurs textes sur l'image à partir de l'onglet « Texte ».

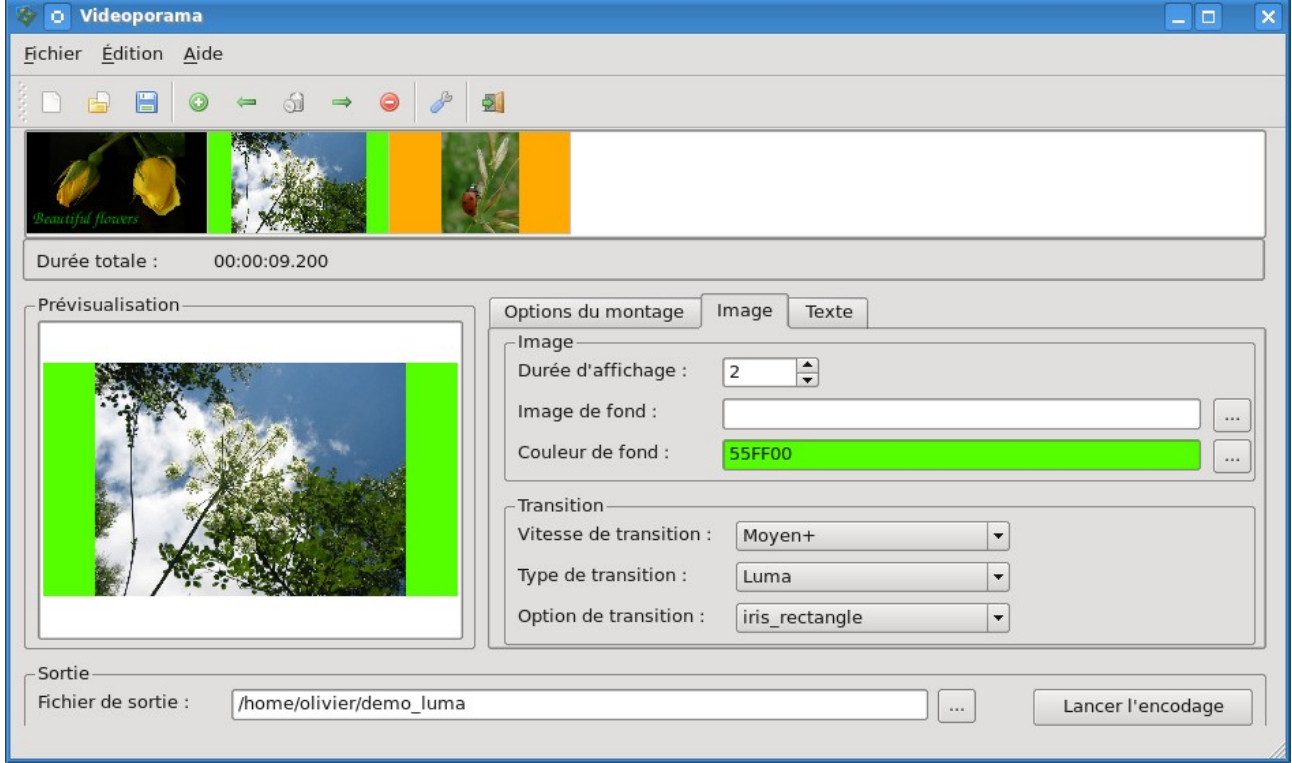

#### **2.3.1 Définition des options sur une image – Onglet « Image »**

Figure 2. Options applicables à une image

- ➢ **Durée d'affichage :** Permet de définir la durée d'affichage de l'image (en seconde) dans le diaporama final. Cette durée ne prend pas en compte la durée de transition avec l'image suivante.
- ➢ **Image de fond :** Permet de spécifier le fichier image à ajouter comme image de fond à toutes les images qui sont orientées en portrait. L'image de fond doit si possible avoir la bonne géomtrie (4:3 ou 16:9 en fonction de l'option choisie). L'image sera redimentionnée avec déformation si ce n'est pas le cas. Cette image peut-être au format jpeg ou png.
- ➢ **Couleur de fond :** Permet de spécifier la couleur de fond à ajouter à toutes les images qui sont orientées en portrait.

**Remarque :** L'option « Image de fond » est prioritaire sur l'option « Couleur de fond ».

- ➢ **Vitesse de transition :** La vitesse des transitions est définie parmi les choix suivants :
	- Very slow (Très lent) : 100 images, soit 4 s en PAL/SECAM
	- Slow (Lent) : 50 images, soit 2 s en PAL/SECAM
	- Medium (Moyen) : 25 images, soit 1 s en PAL/SECAM
	- Medium+ (Moyen+) : 20 images, soit 800 ms en PAL/SECAM
	- Fast (Rapide) : 10 images, soit 400 ms en PAL/SECAM
	- Very fast (Très rapide) : 5 images, soit 1/5 de seconde en PAL/SECAM.

### ➢ **Type de transition – Option de transition :**

La transition qui est définie pour une image est celle qui sera appliquée entre cette image et l'image **suivante**.

**Remarque :** La première transition est toujours un fondu depuis une image noire.

Les types de transition disponible sont les suivants :

### ➢ **Transitions sans options :**

- Aucun : Pas de transition.
- Fondu : Fondu entre les images.
- Apparaît : L'image apparaît en zoom croissant jusqu'à remplacer l'image précédente.
- Disparaît : L'image précédente disparaît en zoom décroissant laissant apparaître la nouvelle image.

### ➢ **Transition avec options :**

- Slide : La seconde image recouvre progressivement la première.
- Cube : Les deux images de la transition sont comme sur un cube en rotation.
- Poussé : La nouvelle image pousse la précédente. Comme pour le cube, les quatres variantes se retrouves.
- **Options :** Les options de transition du Slide, Cube et Push sont : ■ Gauche2Droite : La transition va de gauche à droite.
	- Droite2Gauche : La transition va de droite à gauche.
	- Haut2Bas : La transition va de haut en bas.
	- Bas2Haut : La transition va de bas en haut.
- ➢ **Luma :** Transition définie par une image dégradée en noir et blanc. Les options reprennent la liste des images fournies par défaut. Ces images se trouvent dans le sous-répertoire « luma » à l'endroit d'installation du logiciel (/usr/local/share/videoporama ou /usr/share/videoporama).

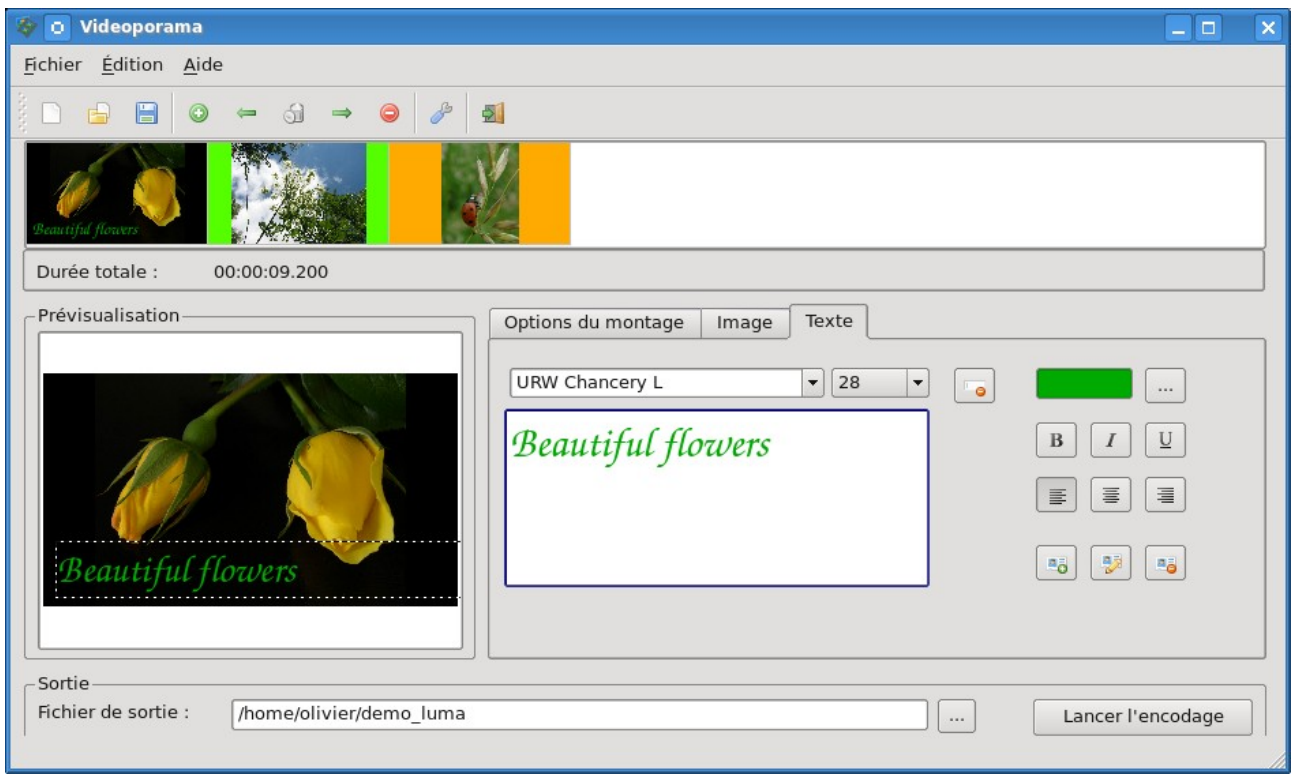

### **2.3.2 Ajout de texte(s) sur l'image – Onglet « texte »**

Figure 3. Ajout de texte sur une image

● **Ajouter un texte :** Pour ajouter un texte sur l'image sélectionnée, il faut entrer le texte souhaîté dans la zone d'édition. Les fonctions de base d'édition et de mise en forme du texte sont disponibles (Sélection de la police, de la taille, couleur de la police, mise en gras, italic, souligné, alignement à gauche, centré ou alignement à doite). Une fois le texte défini, l'ajout de celui-ci sur l'image se fait au moyen de l'icône .

Le texte peut ensuite être positionné à la souris sur l'image dans la partie prévisualisation.

Il est possible d'ajouter autant de texte que souhaité sur chaque image.

- **Modification d'un texte existant :** Pour modifier un texte existant sur la photo, il faut le sélectionné dans la zone de prévisualisation. Le texte apparait alors dans la zone d'édition. Il peut être modifié comme souhaité. La mise à jour du texte sur l'image se fait alors avec l'icône .
- **Suppression d'un texte existant :** Pour supprimer un texte d'une image, il faut le sélectionner dans la zone de prévisualisation et ensuite le supprimer au moyen de l'icône ...
- **Remise à zéro de la zone d'édition :** L'effacement du contenu de la zone d'édition se fait au moyen de l'icône ...

## *2.4 Export du projet*

Pour finaliser le travail, il reste à définir le fichier de sortie dans la zone « Fichier de sortie ». Le nom du fichier est donné sans extension, celle-ci sera ajoutée automatiquement en fonction du format spécifié dans l'option « Format du fichier de sortie ».

Pour lancer le travail d'exportation, il faut cliquer sur le bouton « Lancer l'encodage ».

La progression du travail est visualisée par une barre de progression.

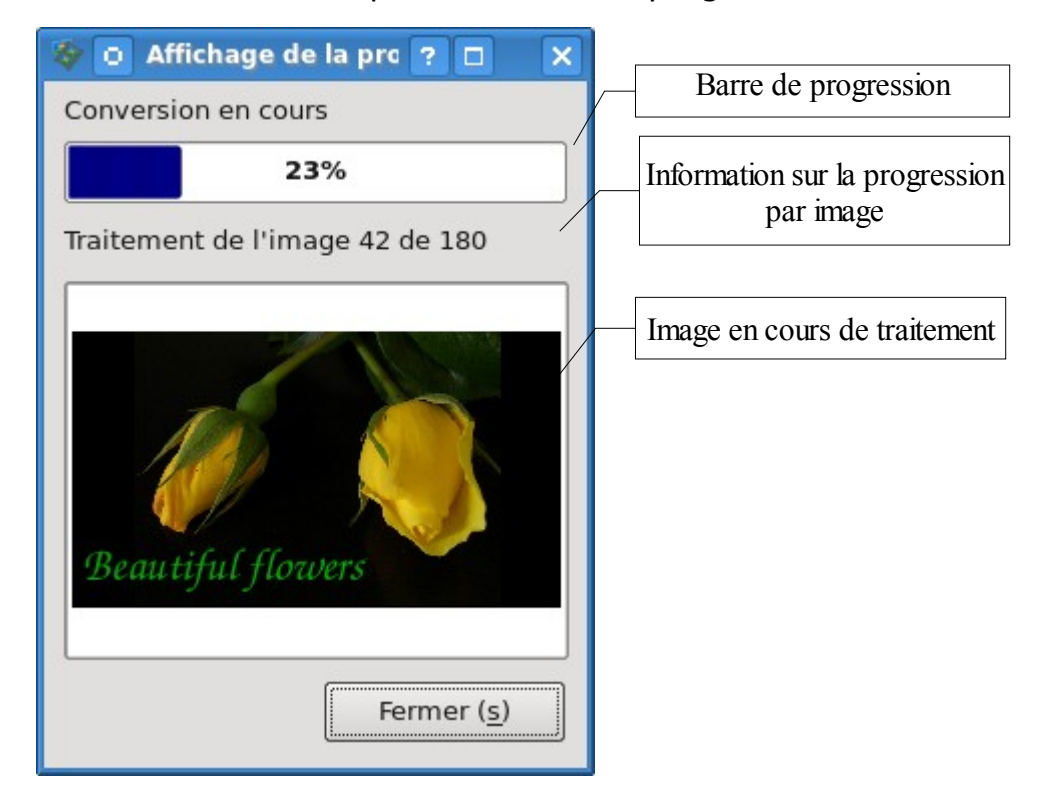

Figure 4. Affichage de la progression.

**Remarque :** Il est également possible d'enregistrer les paramètres du projet dans un fichier « .idv ». Pour cela, il faut enregistrer le projet à partir du menu « Fichier -> Enregistrer » ou à partir de l'icône correspondante.

# **3 Configuration**

Avant d'utiliser l'application, il est nécessaire de vérifier la configuration. La configuration est accessible dans le menu Édition -> Configuration ou au moyen de l'icône .

L'écran de configuration se décompose en deux parties ; la partie de gauche permet de définir les répertoires des applications externes ainsi que le répertoire temporaire de travail et la partie de droite permet de définir les options par défaut lors de la création d'un nouveau projet.

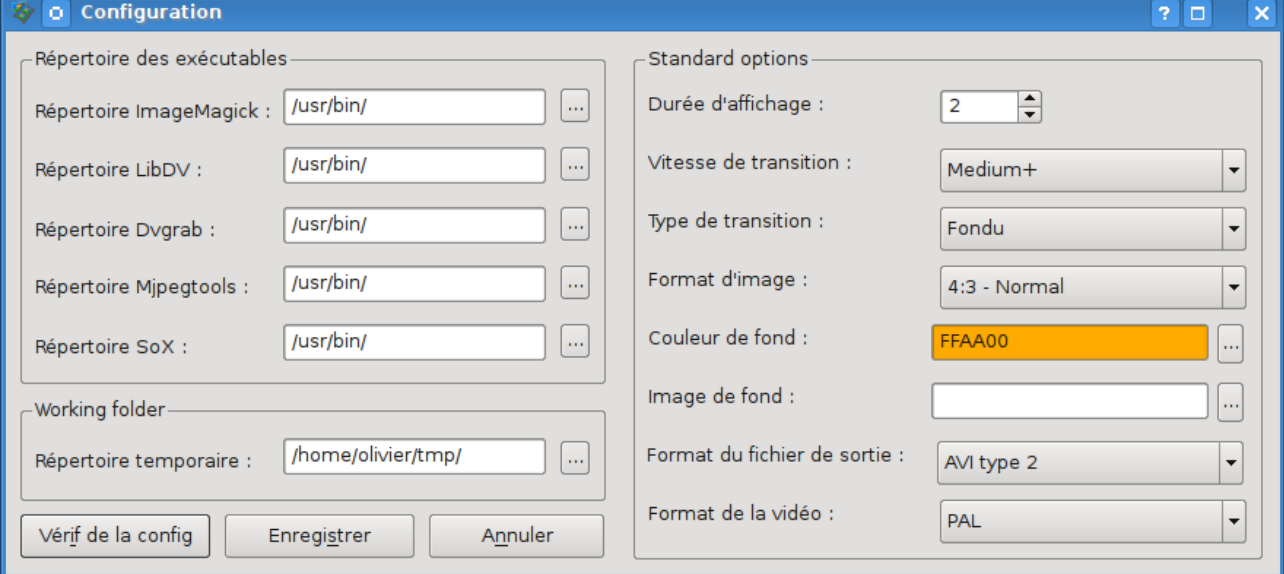

Figure 5. Fenêtre de configuration

Enfin, le bouton « Vérif de la config » permet de vérifier que les répertoires des applications externes sont correctes.

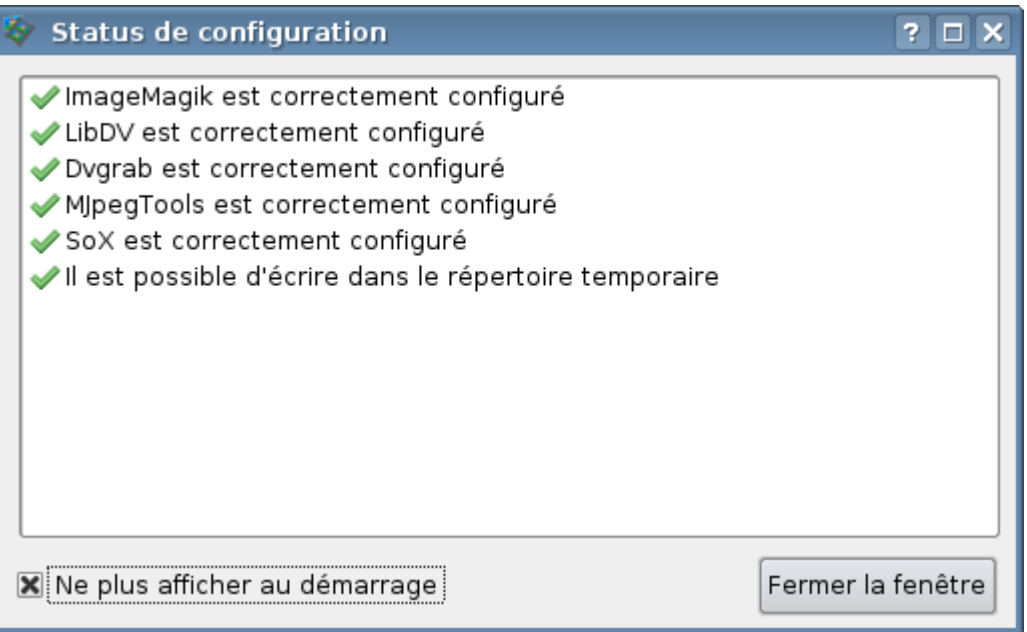

Figure 6. Écran de vérification de la configuration.

## **4 Installation**

L'application dispose d'un script d'installation réalisé avec l'outil distutils. L'installation se fait en décompressant l'archive tar.gz dans un répertoire au choix. Au départ d'une console, il faut ensuite se placer dans le répertoire ainsi créé et lancer, en root, la commande suivante :

# python setup.py install

Le lancement du logiciel se fait au moyen de la commande videoporama dans la console.

Il est possible également de créer un raccourci sur le bureau ou dans le menu, pour ce faire l'icône du logiciel (image2dv.png) est installée dans le sousrépertoire « icons » dans le répertoire d'installation du logiciel (généralement dans /usr/locale/share/videoporama/ ou /usr/share/videoporama/).

**Remarque :** Pour pouvoir fonctionner, l'application à besoin de fichiers de configuration. Au premier lancement de l'application, ces fichiers sont créés dans le répertoire de l'utilisateur, dans un sous-répertoire caché (.videoporama). Si l'application est utilisée par plusieurs utilisateurs sur le PC, il y aura des fichiers de configuration créés pour chaque utilisateurs.